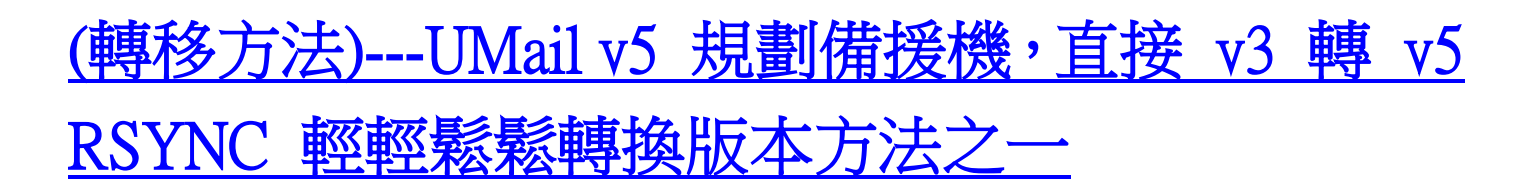

備援機增加 可從舊版 UMail v3(需先升級到 v3.28) 直接遷移資料到新版 輕輕鬆鬆轉換版本

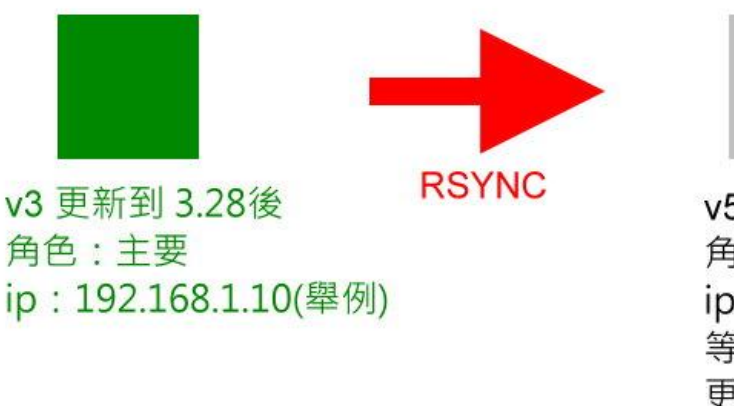

 $V<sub>5</sub>$ 角色:備援 ip: 192.168.1.11(舉例) 等同步完成 更改角色 設定 Domain

UMail v3 必需要 v3.28 含以上的版本

UMail v5 必需要 v5.09 含以上的版本

## UMail v3 在線上就可以直接做 RSYNC 到 v5 轉移

防火牆只需要更改 Mail Server IP 對應就可以到新的 UMail v5 Server

注意事項 :UMAIL V3 轉 V5 建議先轉成 MAILDIR (MAILBOX 在新版的也可以轉,但是同步第二次信 會重轉,所以同一封信會多很多).另外由於硬碟區塊問題,檔案大小會變.所以建議先在 V3 上把空間放 大(使用空間的 2 倍以上).不然有可能信轉過去就爆了.然後不是少信就是看不到檔案權限問題都會發 生,另外如果可以建議移轉時作離線移轉 問題會比較少

UMail v3 在線上就可以直接做 RSYNC 到 v5 轉移

簡易說明動作

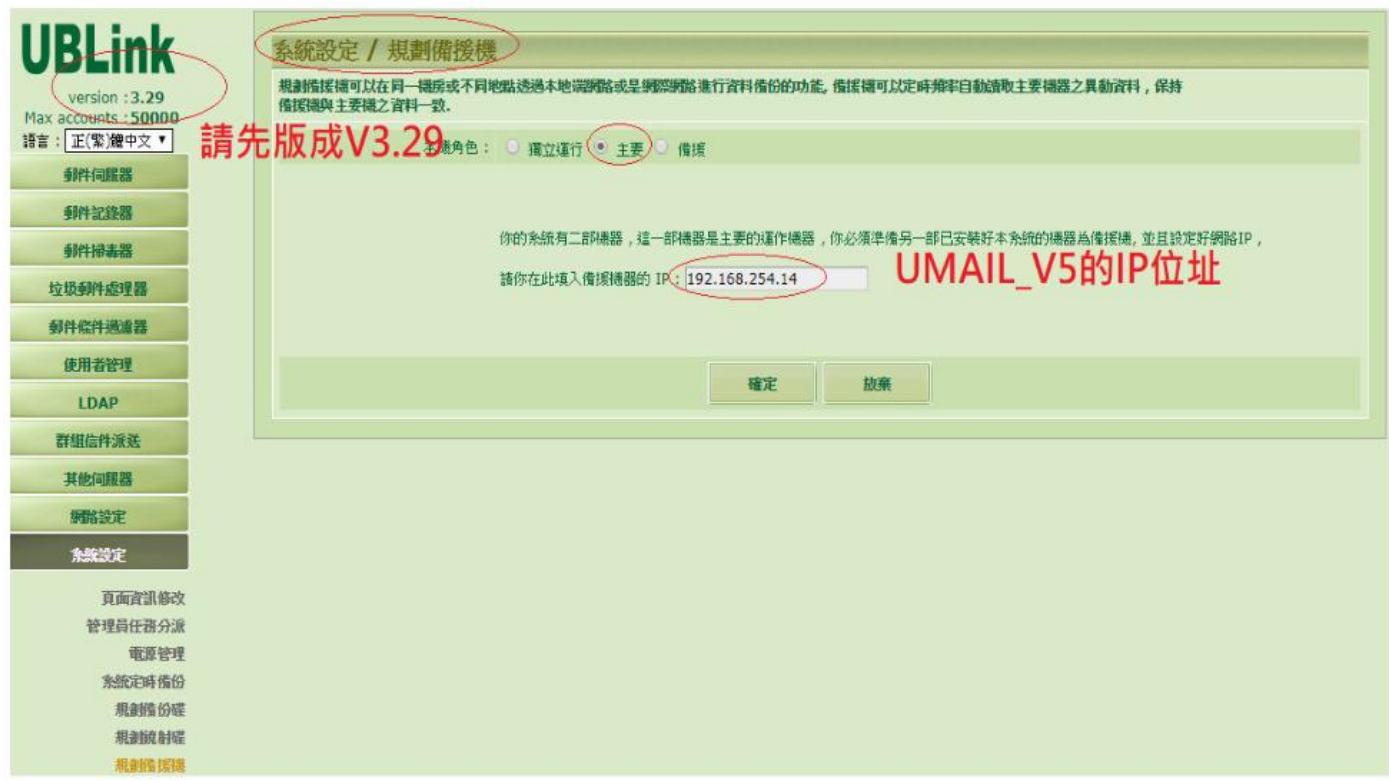

UMail v3 更新到 v3.28 含以上的版本,最終版本 v3.32

系統設定

規劃備份機

主要角色選擇主要

填入 UMail v5 新主機的 IP

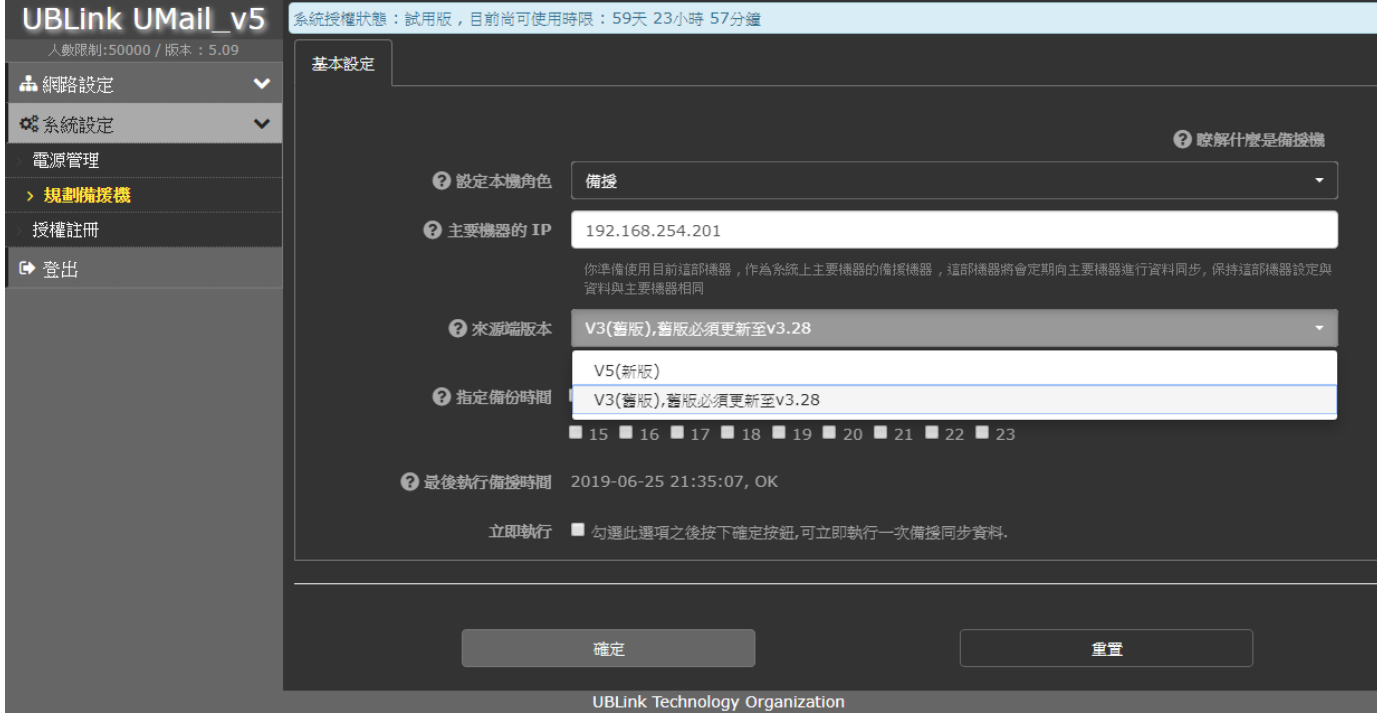

UMail v5

系統設定

規劃備援機

設定本機角色備援

填入 UMail v3 IP

勾選立即執行

確定

等備份成功

第一次會比較久,因為是全拷貝,Giga 網路環境,20GB 大約要一小時

第一次做完成之後

做第二次之前

就可以更改防火牆設定到新的 UMail v5 Server IP

然後

第二次是做差異備份,速度很快,通常幾分鐘內就完成

建議做第二次

做完之後

就可以把本機角色改為獨立運行

把所需要的服務啟動

就完成了

詳細完整方法說明可以參考

[http://wan2.ublink.org/UMail\\_v5/v3%e8%bd%89%e6%8f%9bv5%e8%aa%aa%e6%98%8e%e6%96%87%e4](http://wan2.ublink.org/UMail_v5/v3%e8%bd%89%e6%8f%9bv5%e8%aa%aa%e6%98%8e%e6%96%87%e4%bb%b6/) [%bb%b6/](http://wan2.ublink.org/UMail_v5/v3%e8%bd%89%e6%8f%9bv5%e8%aa%aa%e6%98%8e%e6%96%87%e4%bb%b6/)